# **Manual creación de Bookings de Exportación**

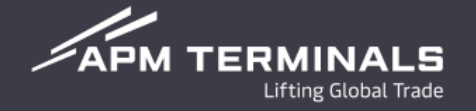

## Ingresa a la Plataforma Comercial (CWP) con tu usuario y contraseña **<https://cwp.apmterminals.com/cas/login>**

#### **APM TERMINALS**

-See more

## **Commercial Platform**

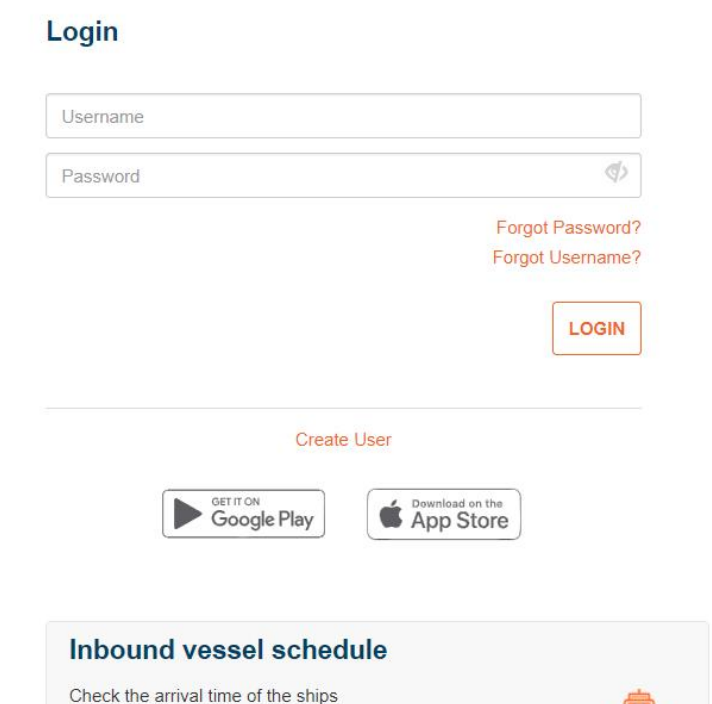

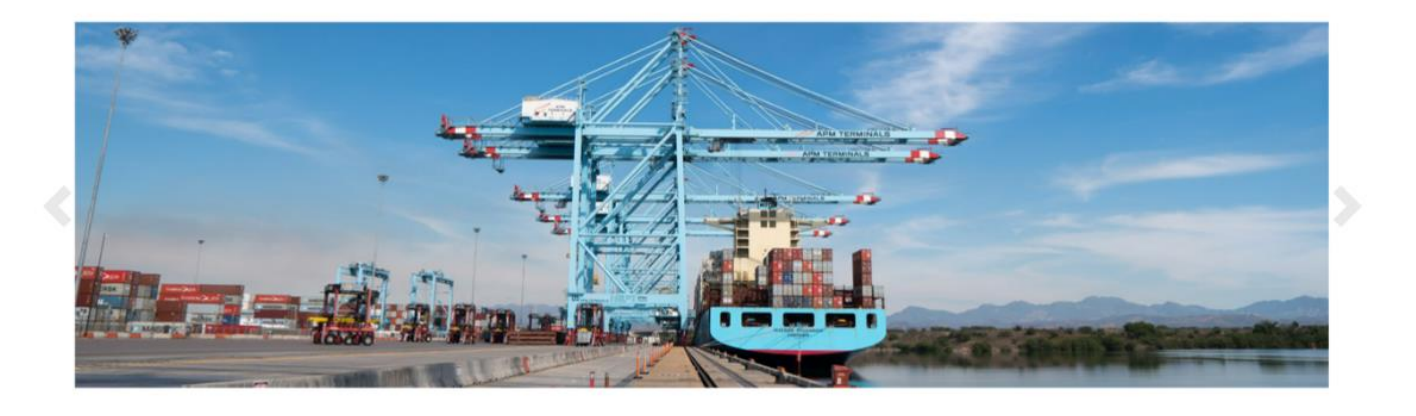

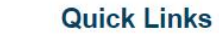

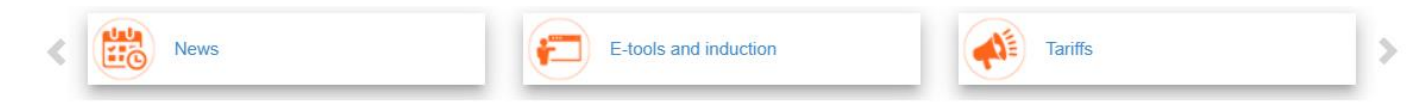

 $\mathscr{L}$ APM TERMINALS

 $\begin{array}{ccc}\n\circ & \circ & \circ & \bullet\n\end{array}$ 

# **Pantalla Principal**

# **1. Selecciona la opción de Bookings**

### **APM TERMINALS** *Lifting Global Trade.*

Terminal: APMT LAZARO CARDENAS V

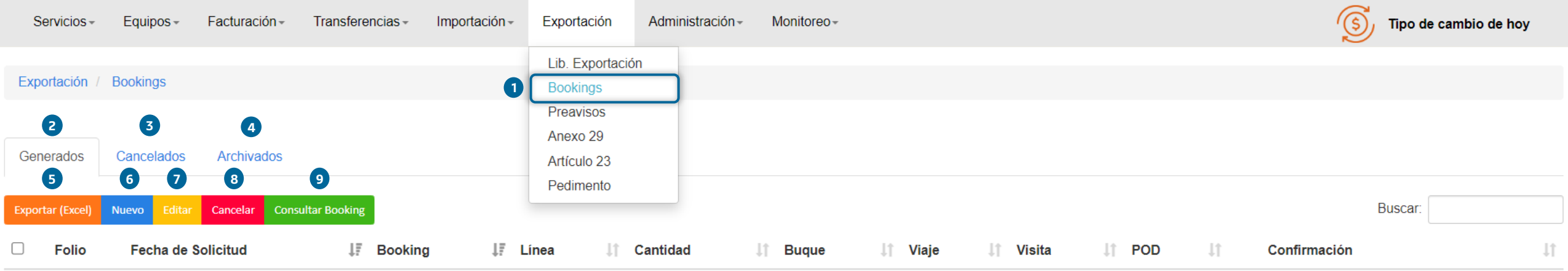

- 1. Acceso a módulo de Bookings
- 2. Bookings Generados
- 3. Bookings Cancelados
- 4. Bookings Archivados, se archivarán posterior a 1 mes de su creación
- 5. Opción de exportar a Excel las solicitudes disponibles en cada apartado
- 6. Nuevo Booking
- 7. Editar Booking existente
- 8. Cancelar Booking existente
- 9. Opción de consulta para ver cualquier Booking creado sin hacer cambios

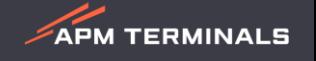

# **2. Pasos para generar un Booking**

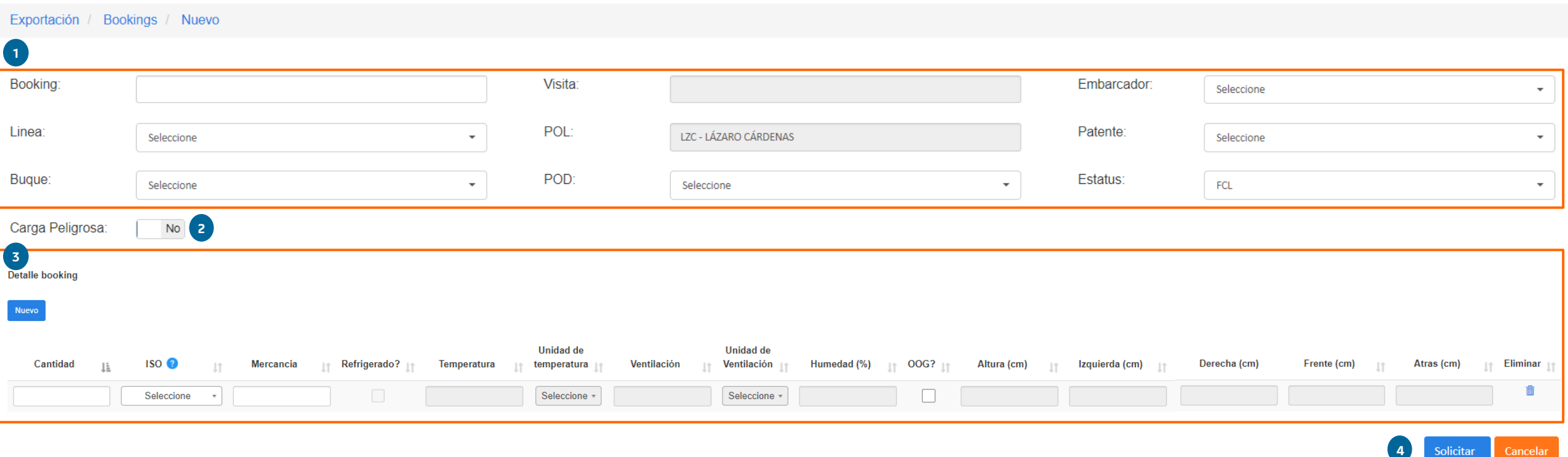

- **1. Ingreso de información general del Booking**: Campos obligatorios Número de Booking, Naviera, Buque y POD.
- **2. Selección de carga peligrosa**: En caso de que tu embarque contenga mercancía peligrosa, deberás seleccionar el indicador y agregar los datos de IMDG y UN asociado a tu contenedor.
- **3. Detalles del booking**: Podrás agregar las líneas de iso tipos que requieras desde el botón nuevo, en caso de que tu embarque sea refrigerado o OOG, al momento de seleccionar las casillas, se habilitarán los campos para llenado correspondiente.

**APM TERMINALS** 

4. Selecciona el botón de **Solicitar** y se generará de manera automática el Booking, si deseas cancelar la transacción selecciona el botón de **Cancelar.**

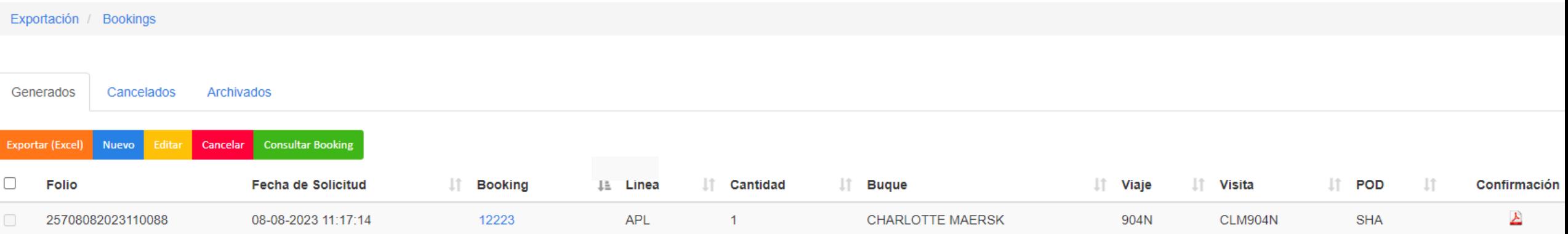

- 1. Horario para generar Bookings de Lunes a Domingo las 24 horas.
- 2. Por cada folio creado, editado o cancelado, estarás recibiendo un correo electrónico de forma automática, así mismo, podrás encontrar tu confirmación PDF disponible para su descarga desde el módulo.
- 3. Un Booking podrá editarse o cancelarse sólo por el usuario que lo creó en CWP.
- 4. Los campos que podrás editar son: Buque, POD, Embarcador, Patente, Carga peligrosa, Cantidades y mercancía.
- 5. Podrás cancelar un Booking siempre y cuando no existan contenedores asociados a la referencia con estatus en patio.
- 6. Podrás consultar cualquier número de Booking siempre y cuando exista la referencia en sistema APM.
- 7. Los Bookings creados vía EDI (Archivo electrónico) no podrán modificarse desde CWP.

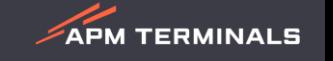

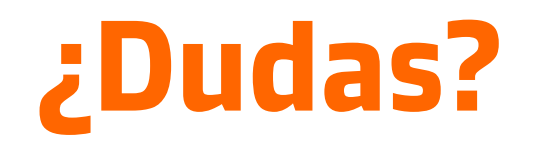

## **¡Comunícate al área de Servicio al Cliente!**

Correo: [service.lzc@apmterminals.com](mailto:service.lzc@apmterminals.com)

Teléfono : 753 54 04360

Horarios de atención: Lunes a Viernes de 8:30 a 17:30 hrs Sábado de 9:00 a 13:00 hrs

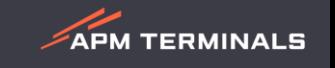